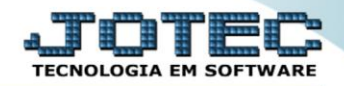

## **ENDEREÇO DE COBRANÇA/ENTREGA ETCAIEC00**

 *Explicação: As empresas que trabalham com variedade de Endereços de Cobrança e entrega, possuem esta opção de cadastro, vincular ao cadastro de cliente.*

## Para acessar a tela *"Cadastro de endereço de cobrança"*, acesse o módulo: *Estoque.*

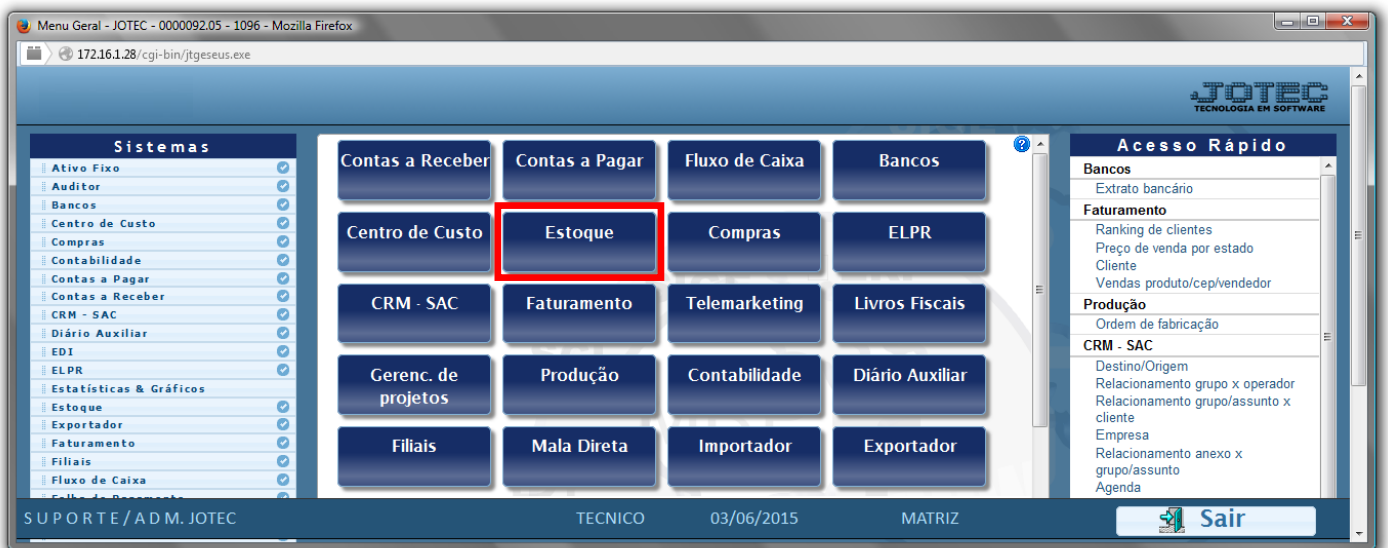

## Em seguida acesse: *Arquivo > Endereço de cobrança e entrega***.**

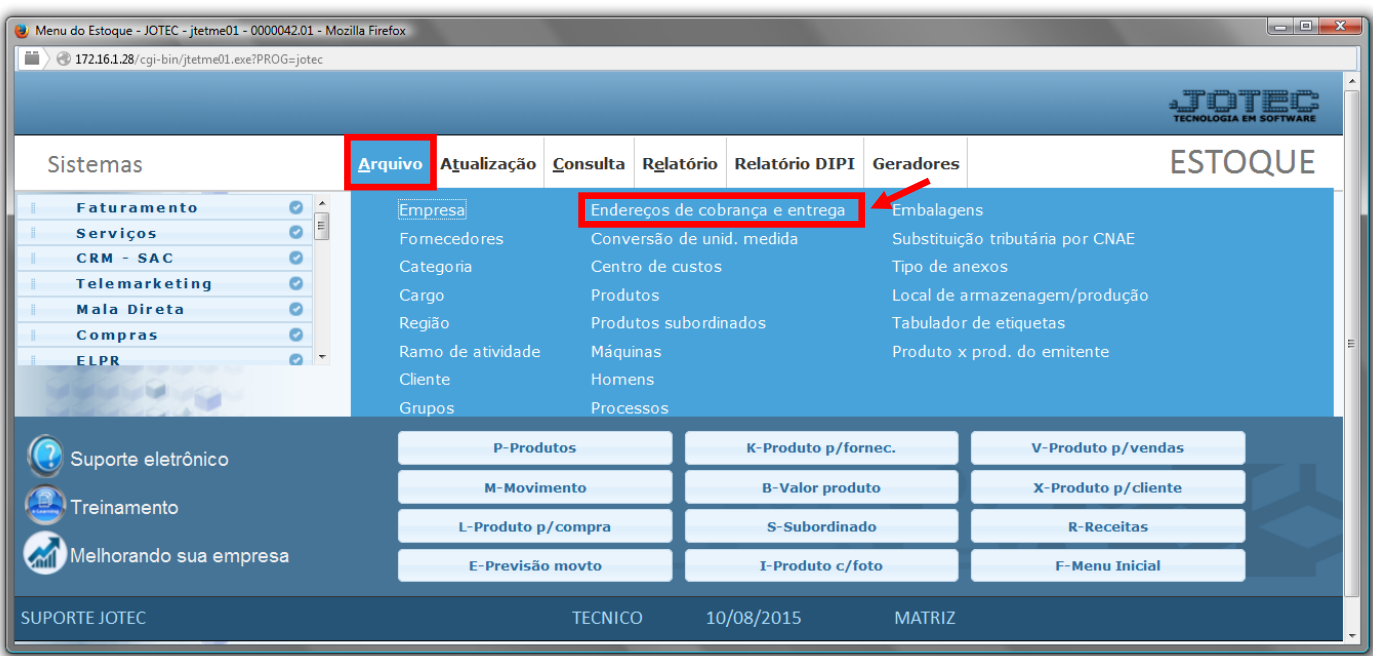

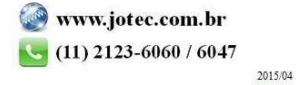

 Selecione o *Cliente (1)* e informe os *Campos relacionados ao local de cobrança/entrega (2)* e clique no *Disquete* para incluir. Se o cliente tiver mais de um endereço de entrega, basta repetir o mesmo processo, lembrando que o *primeiro* se refere ao local de cobrança e do *segundo em diante*, serão os de entrega.

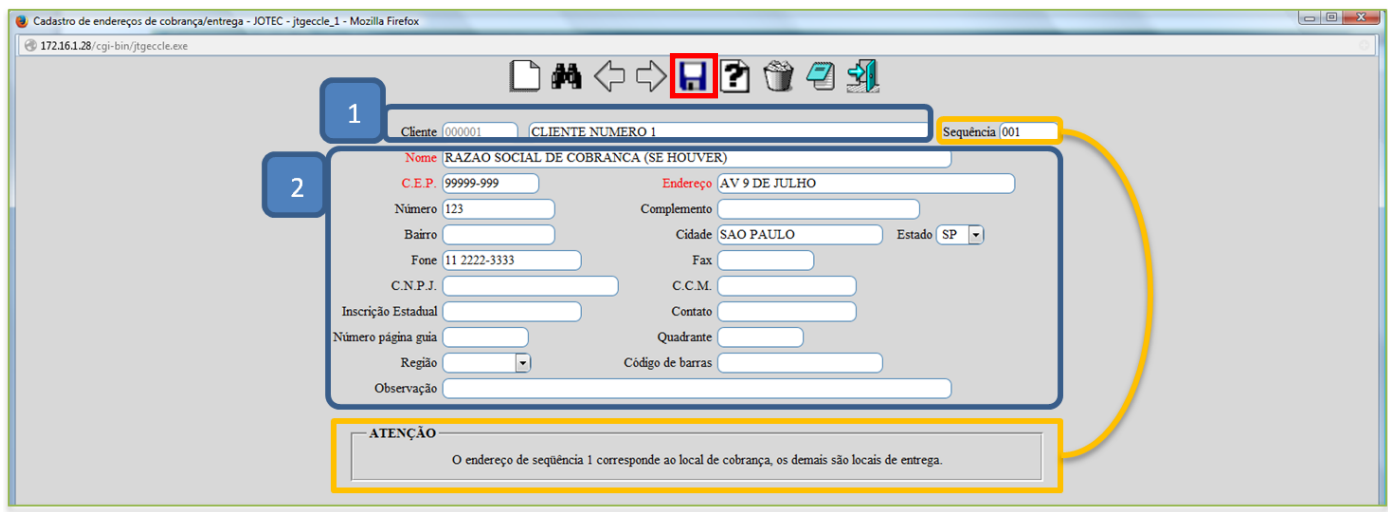

 Os endereços de cobrança e entrega poderão ser consultados, alterados e incluídos, diretamente da tela de cadastro do cliente.

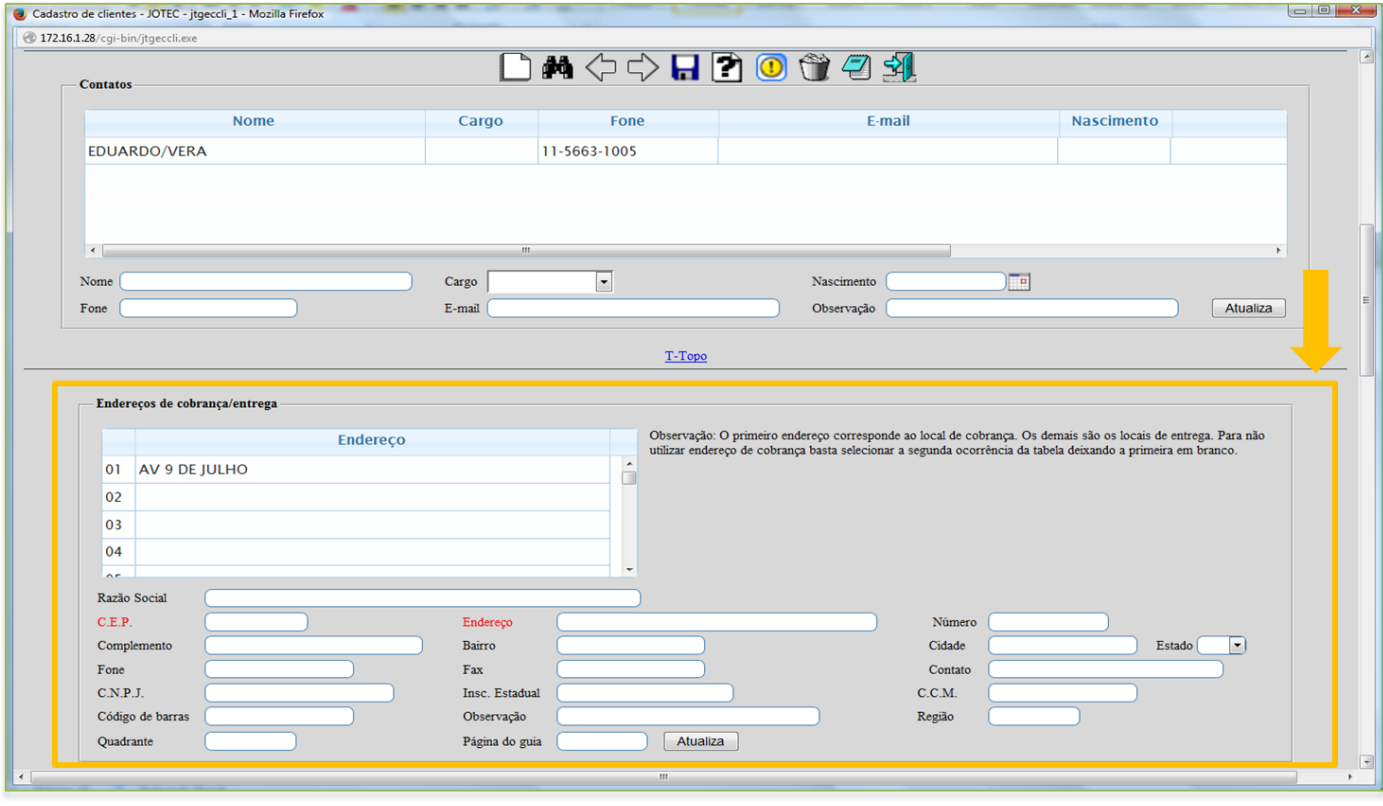

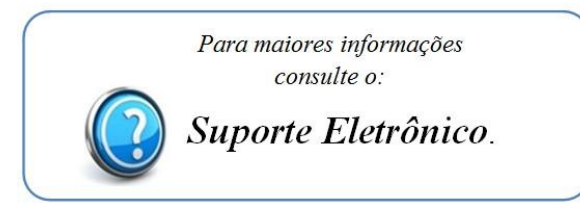